Manuál pro obsluhu<br>Manuál pro obsluhu<br>Likace "Rozpočet Manuál pro obslunu<br>aplikace "Rozpočet a<br>aplikace "Rozpočet a Manual Pri Rozpocer<br>aplikace "Rozpocer"<br>hospodaření Města<br>hospodaření Města aplikace<br>hospodaření Mies<br>Ústí nad Labem"

# **OBSAH**

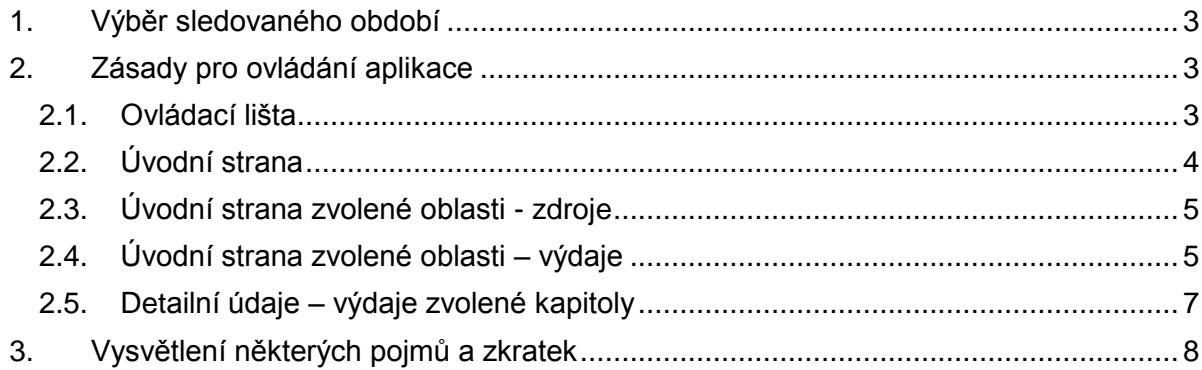

## <span id="page-2-0"></span>**1. VÝBĚR SLEDOVANÉHO OBDOBÍ**

Uživatel může zvolit pro zobrazení údajů o rozpočtu posledních 5 let, z nichž první, za který jsou data k dispozici, je rok 2011. Volba období se provádí kliknutím na požadované období v záhlaví aplikace.

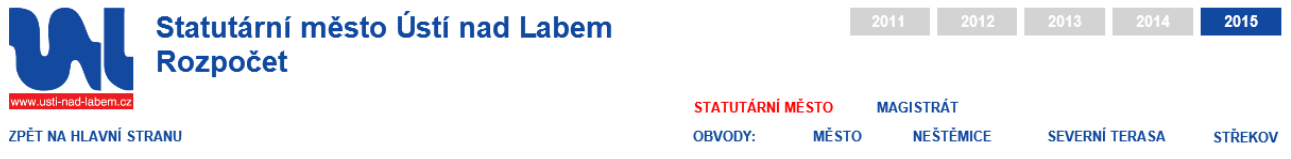

Při spuštění aplikace je nastaven jako výchozí poslední rok, který byl zveřejněn.

## <span id="page-2-1"></span>**2. ZÁSADY PRO OVLÁDÁNÍ APLIKACE**

#### <span id="page-2-2"></span>**2.1. Ovládací lišta**

Uživatel má k dispozici ovládací lištu, pomocí níž lze upravit velikost zobrazení (výchozí nastavení je 100%), provést export zobrazeného obsahu do nabízených formátů a opakovaně načíst obsah stránky (aktualizovat). Obsah lze i vytisknout, není však pro tento účel optimalizovaný.

a. Velikost zobrazení

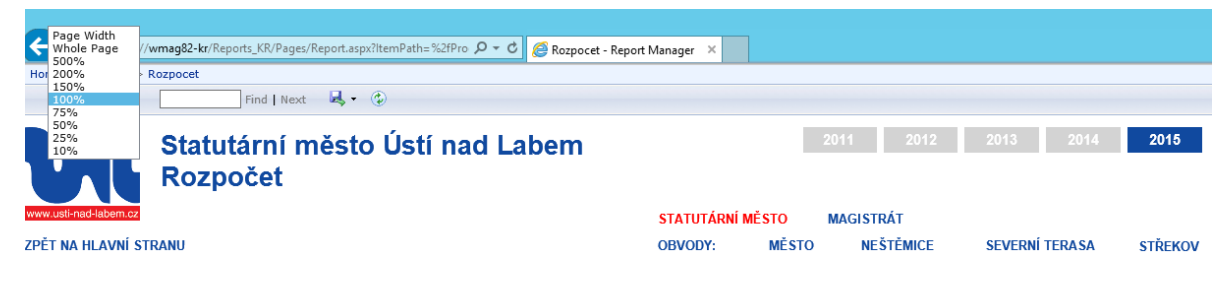

b. Export

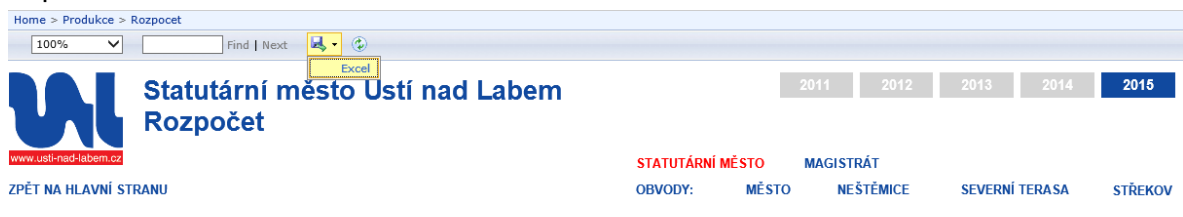

Obsah reportu je optimalizovaný pouze pro export do MS Excel.

c. Opakované načtení obsahu (aktualizace)

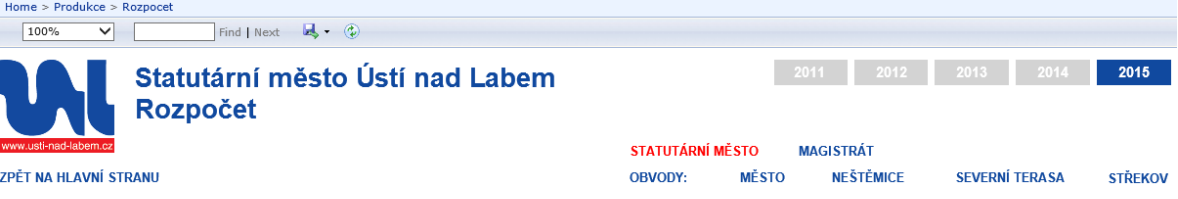

#### <span id="page-3-0"></span>**2.2. Úvodní strana**

Úvodní strana aplikace zobrazuje strukturu celkových zdrojů (tj. příjmů a financování) a celkových výdajů rozpočtu členěných do tzv. oblastí. Ve spodní části úvodní strany je zobrazení trendu celkové výše posledních pěti rozpočtů.

Veškeré částky v aplikaci jsou uvedeny v tisících korun s přesností na dvě desetinná místa.

Na úvodní stranu se lze kdykoli vrátit kliknutím na text "ZPĚT NA HLAVNÍ STRANU" pod znakem Města, nebo na požadované období v záhlaví aplikace. O jednu úroveň výše se lze vrátit pomocí tlačítka Zpět v prohlížeči. Po použití tlačítka Zpět však není funkční odkaz na úvodní stranu v podobě znaku Města i období v záhlaví aplikace.

Pro analýzu údajů jednotlivých oblastí (skupina hodnot dimenze v NAV) je nutné kliknout na příslušnou výseč prstencového grafu.

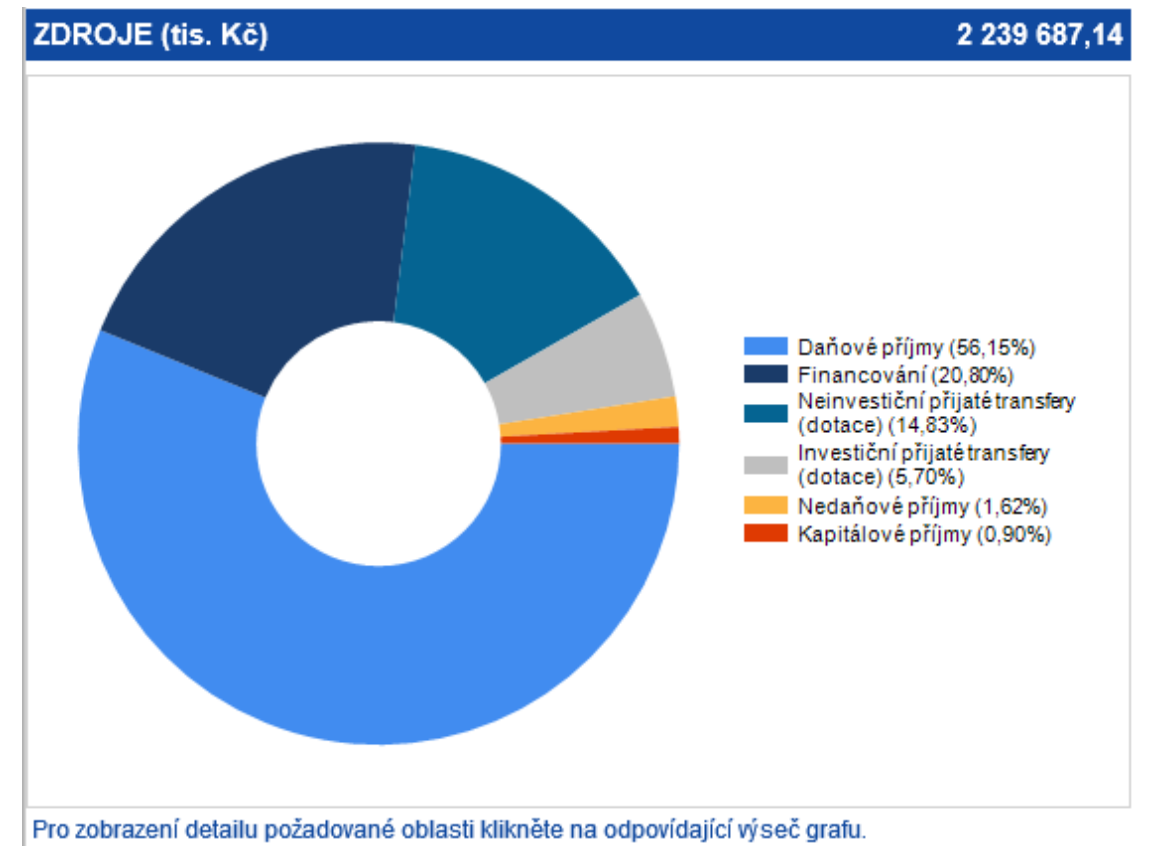

Následně se zobrazí nový obsah reprezentující zvolenou oblast.

## <span id="page-4-0"></span>**2.3. Úvodní strana zvolené oblasti - zdroje**

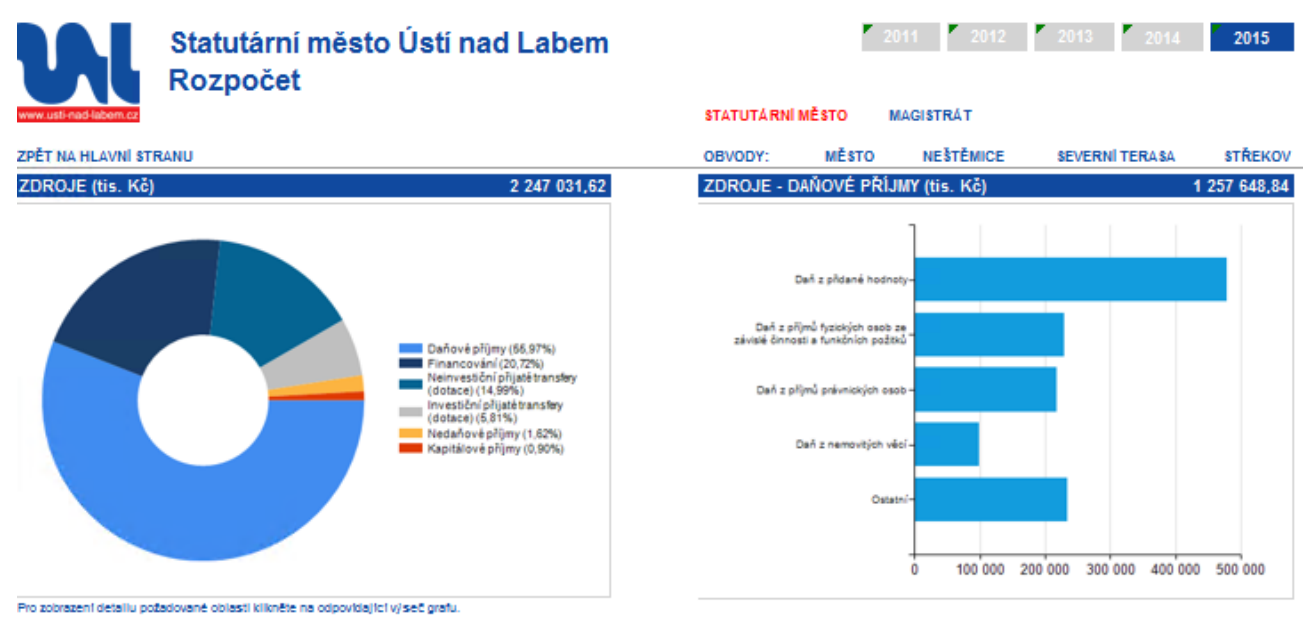

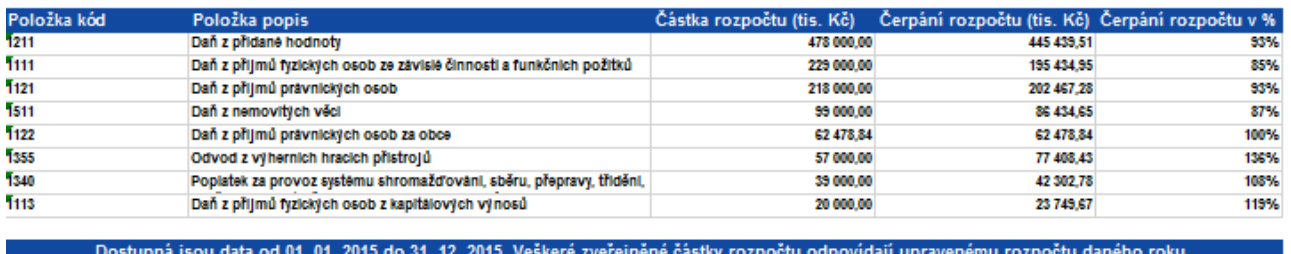

Datum aktualizace: 23. 11. 2015 Funkčnost optimalizována pro Internet Explorer 9.

Úvodní strana zvolené oblasti zdrojů je tvořena třemi základními částmi. V horní levé části se nachází prstencový graf jednotlivých oblastí zdrojů, jehož účelem je, umožnit uživatelům přechod do jiné oblasti. V pravé horní části je umístěn pásový graf pěti nejvýznamnějších položek rozpočtu za zvolenou oblast. Ve spodní části je tabulka s částkami rozpočtu a čerpání za jednotlivé položky.

### <span id="page-4-1"></span>**2.4. Úvodní strana zvolené oblasti – výdaje**

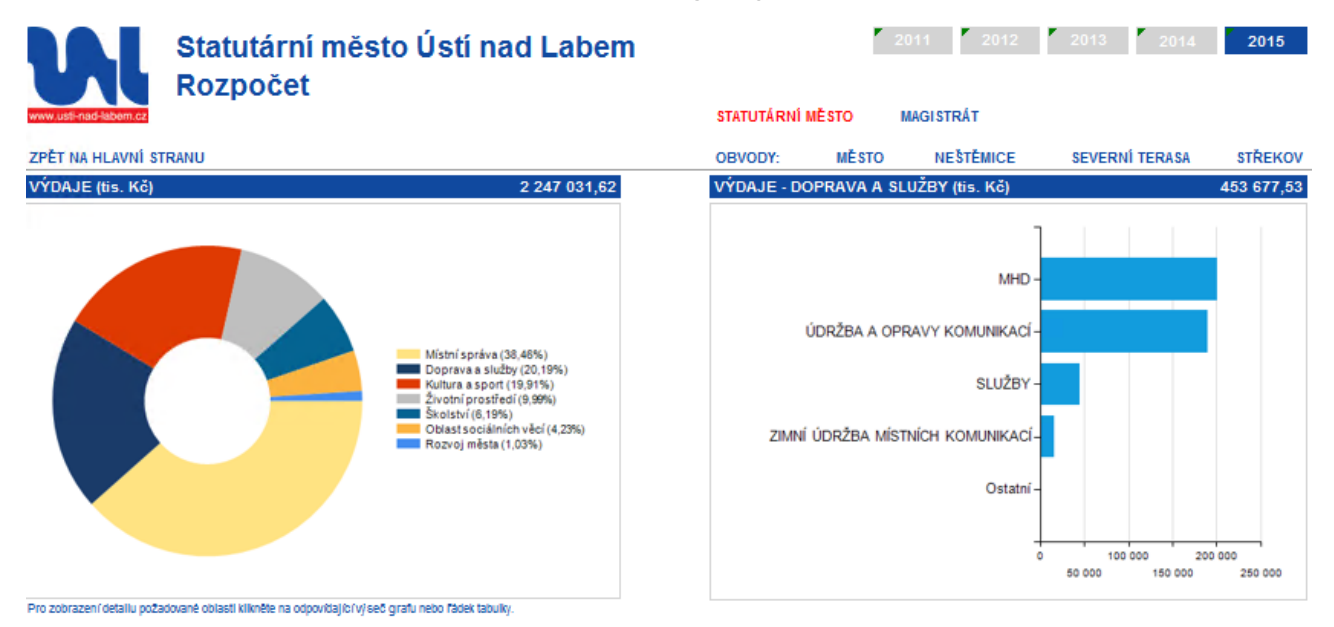

Manuál pro obsluhu aplikace "Rozpočet a hospodaření Města Ústí nad Labem"

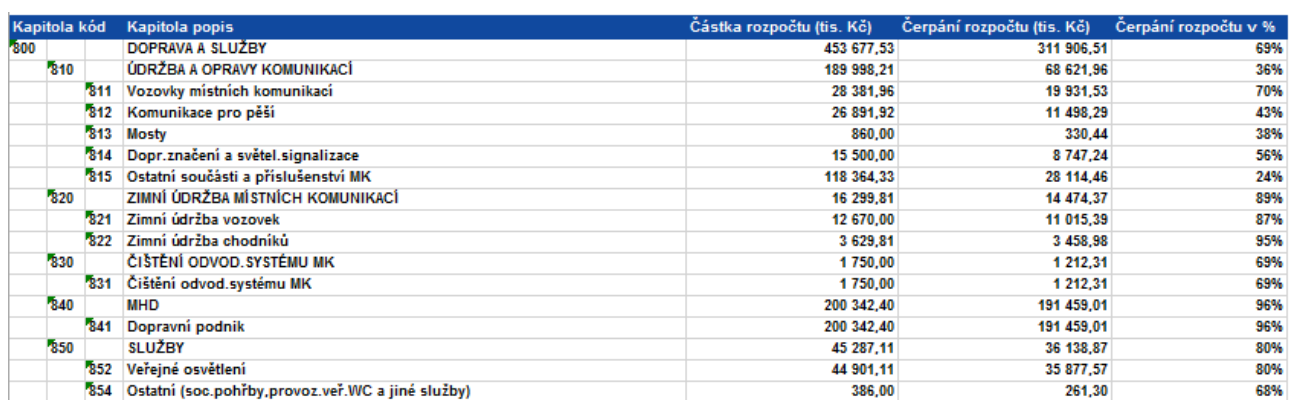

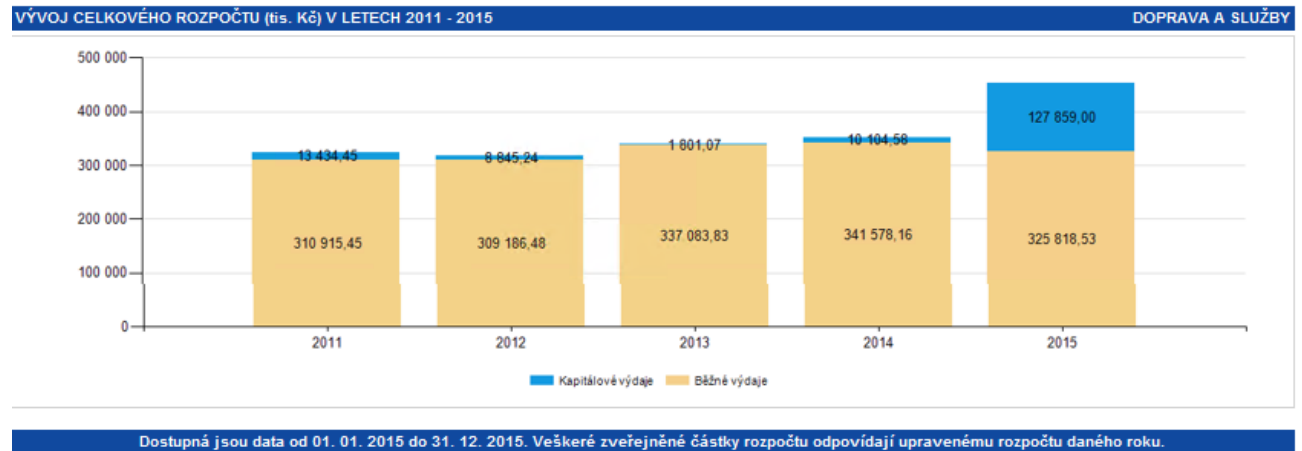

Datum aktualizace: 23. 11. 2015 Funkčnost optimalizována pro Internet Explorer 9.

Úvodní strana zvolené oblasti výdajů je tvořena čtyřmi základními částmi. V horní levé části se nachází prstencový graf jednotlivých oblastí výdajů, jehož účelem je umožnit uživatelům přechod do jiné oblasti. V pravé horní části je umístěn pásový graf pěti nejvýznamnějších kapitol rozpočtu za zvolenou oblast výdajů. Ve spodní části je tabulka s částkami rozpočtu a čerpání za jednotlivé kapitoly. Pod tabulkou je sloupcový graf zobrazení trendu celkové výše výdajů dané oblasti posledních pěti rozpočtů v členění na běžné a kapitálové výdaje.

Kliknutím na popis, nebo částky v řádku tabulky položek rozpočtu se zobrazí nové okno aplikace s detailními údaji za zvolenou kapitolu.

## <span id="page-6-0"></span>**2.5. Detailní údaje – výdaje zvolené kapitoly**

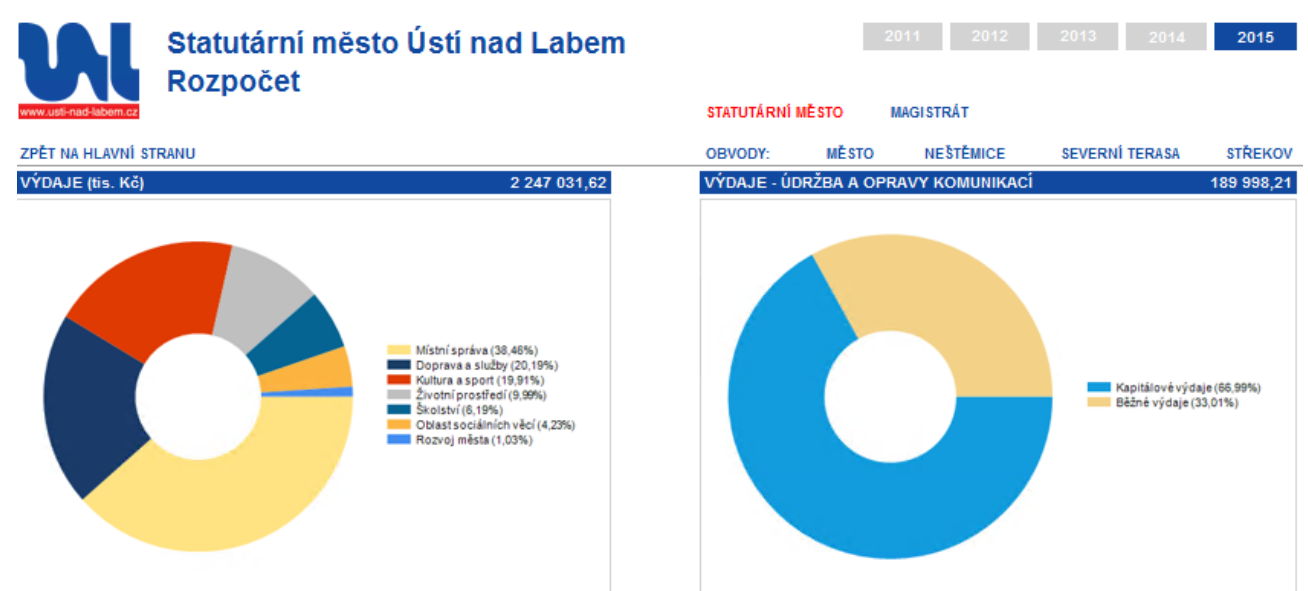

Pro zobrazení detallu požadované oblasti klikněte na odpovídalící v/seč grafu nebo řádek tabulky

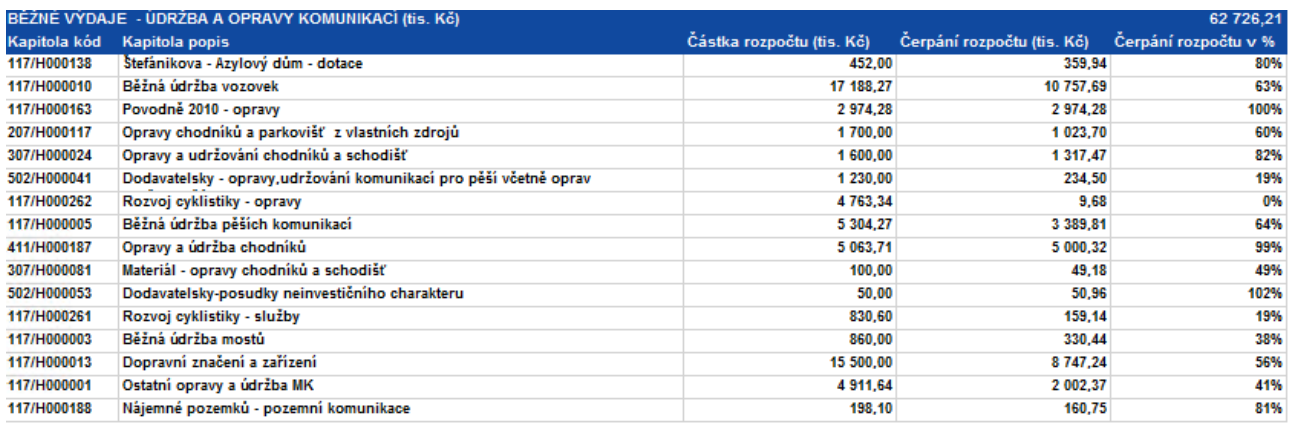

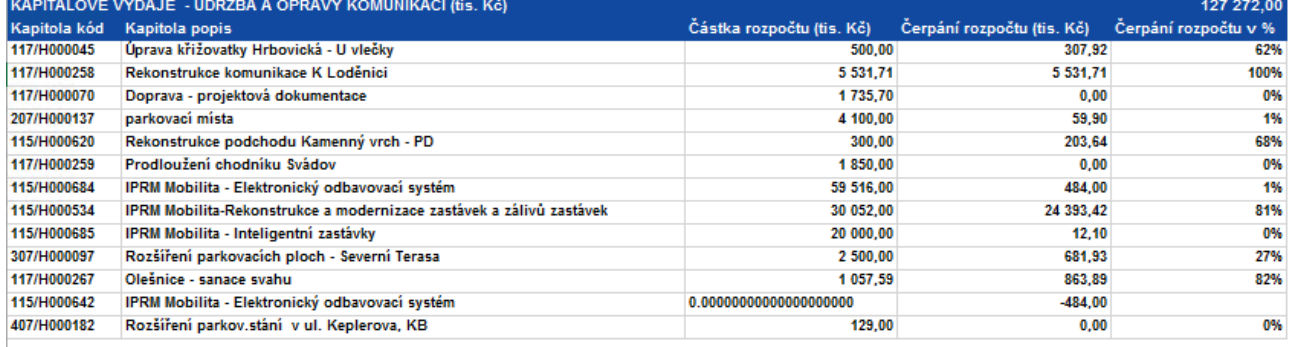

.<br>Dostupná jsou data od 01. 01. 2015 do 31. 12. 2015. Veškeré zveřejněné částky rozpočtu odpovídají upravenému rozpočtu daného roku.<br>Datum aktualizace: 23. 11. 2015 – Funkčnost optimalizována pro Internet Explorer 9.

Obrazovka zvolené kapitoly výdajů je tvořena čtyřmi základními částmi. V horní levé části se nachází prstencový graf jednotlivých oblastí výdajů, jehož účelem je umožnit uživatelům přechod do jiné oblasti. V pravé horní části je umístěn prstencový graf zobrazující podíl kapitálových a běžných výdajů na celkových výdajích zvolené kapitoly rozpočtu. Ve spodní části jsou tabulky s částkami rozpočtu a čerpání za zvolenou kapitolu. První tabulka zobrazuje detail běžných výdajů, druhá tabulka detail kapitálových výdajů.

Tato obrazovka představuje největší detail zobrazovaných údajů o rozpočtu.

# <span id="page-7-0"></span>**3. VYSVĚTLENÍ NĚKTERÝCH POJMŮ A ZKRATEK**

Pro snazší orientaci v aplikaci "Rozpočet a hospodaření Města Ústí nad Labem" uvádíme stručné vysvětlení některých použitých výrazů a zkratek:

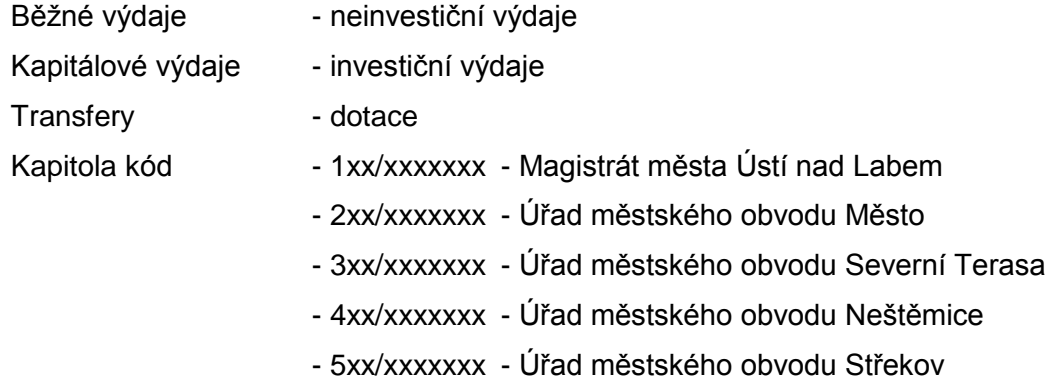